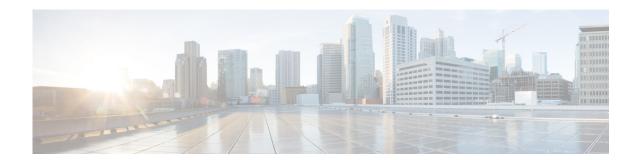

## **Configuring Fax Settings**

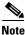

The Cisco IOS gateways must be configured to handle fax calls.

Use this procedure to configure your fax settings.

- **Step 1** Choose **System > Fax Settings**. The System Fax Settings window appears.
- **Step 2** Enter the hostname for the outgoing Cisco IOS fax gateway. Fax printing is allowed only when the outgoing gateway is input.
- Step 3 Enter a "From" e-mail address to use as the default. Use the format localhost@localdomain.com.
- **Step 4** Select the fax number restriction table from the drop-down list.

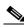

Note

If no restriction tables are configured in the drop-down list, see Configuring Restriction Tables.

**Step 5** Enter the fax printing number. Enter numbers without spaces, dashes, or parenthesis.

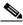

Note

If multiple Sites (multiple Cisco Unified CMEs) are configured, a table will be present with a list of configured sites and their fax numbers that you can configure and modify.

**Step 6** Enter the hostname for the incoming Cisco IOS fax gateway and click **Add**. Up to ten faxes/Cisco IOS gateways can be added.

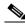

Note

If you omit the incoming gateway input, the receiving fax is automatically disabled on the system.

**Step 7** Click **Apply** to save your settings.